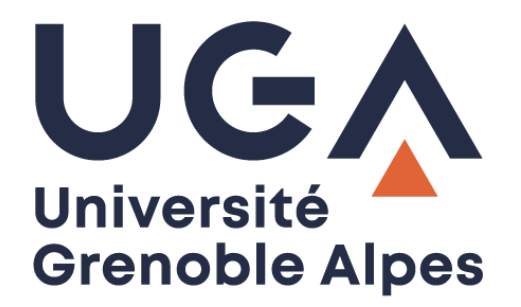

## Connecter un lecteur réseau *Connect a network drive*

Accès aux espaces de stockage de l'UGA sur Mac OS X *Access to UGA storage spaces on Mac OS X*

**Procédure à destination des étudiants**

*Procedure for students*

**DGD SI - Université Grenoble Alpes [https://services-numeriques.univ-grenoble-alpes.fr](https://services-numeriques.univ-grenoble-alpes.fr/)** Assistance **04 57 42 21 98 sos-etudiants@univ-grenoble-alpes.fr** **Attention : pour vous connecter aux espaces de stockage UGA depuis votre ordinateur personnel, une connexion par VPN est obligatoire. Pour plus d'information consultez la page « [Le VPN \(accès](https://services-numeriques-etudiants.univ-grenoble-alpes.fr/menu-principal/connexion-internet-et-reseau-/le-vpn-acces-au-reseau-distant-/le-vpn-acces-au-reseau-distant--217742.kjsp?RH=264141547434319)  [au réseau distant\)](https://services-numeriques-etudiants.univ-grenoble-alpes.fr/menu-principal/connexion-internet-et-reseau-/le-vpn-acces-au-reseau-distant-/le-vpn-acces-au-reseau-distant--217742.kjsp?RH=264141547434319) » de votre catalogue des services numériques.**

*Warning: to connect to the UGA storage spaces from your personal computer, a VPN connection is required. For more information, see the ["VPN \(UGA private network\)"](https://services-numeriques-etudiants.univ-grenoble-alpes.fr/menu-principal/connexion-internet-et-reseau-/le-vpn-acces-au-reseau-distant-/le-vpn-acces-au-reseau-distant--217742.kjsp?RH=264141547434319) page of your IT services catalog.*

Pour connecter un lecteur réseau, et accéder à votre « Home » (votre espace de stockage personnel) ou à l'espace de partage pédagogique, vous devez lancer l'application **Finder**, puis cliquer sur le menu « Aller » et le sous-menu « Se connecter au serveur… ».

*To connect a network drive, and access your Home (your personal storage space) or educational sharing space, you need to launch the Finder application, then click on the "Go" menu and the "Connect to Server" sub-menu.*

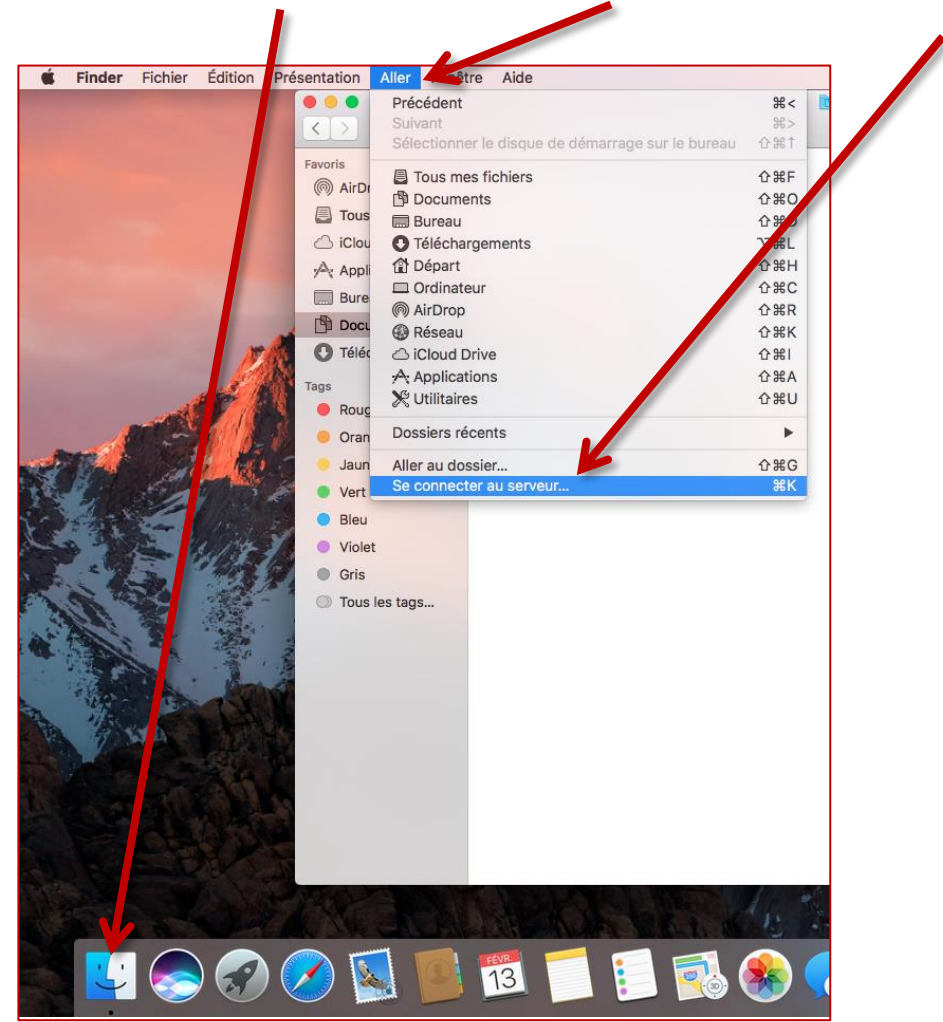

Dans la fenêtre qui s'ouvre, dans le champ « **Adresse du serveur »,** renseignez :

- Pour votre Home : **smb://stockage.ad.u-ga.fr/***login* (remplacez « *login* » par votre propre login Agalan, le même que celui que vous utilisez pour vous connecter à votre messagerie Zimbra).
- Pour l'espace de partage pédagogique : **smb://stockage.ad.u-ga.fr\partage\_etu**

*In the window that opens, in the "Server address" field, enter:*

- *For your Home: smb://storage.ad.u-ga.fr/login (replace "login" by your own Agalan login, the same one you use to connect to your Zimbra mailbox).*
- *For the educational sharing space: smb://storage.ad.u-ga.fr\partage\_etu*

Validez le paramétrage en cliquant sur le bouton « Se connecter ».

*Confirm the settings by clicking on the "Connect" button.*

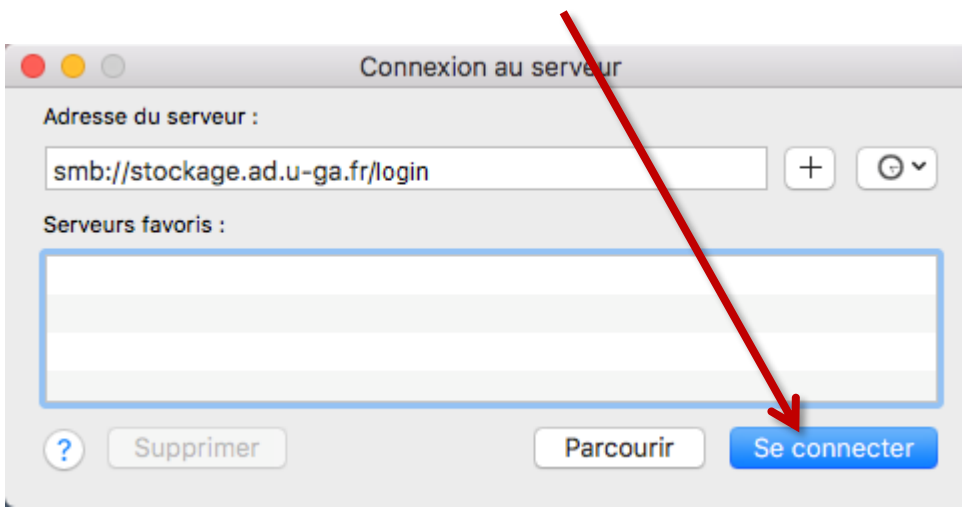

Identifiez-vous pour accéder au serveur :

- **Se connecter comme** : Utilisateur référencé ;
- **Nom\*** : **ad\** et votre login Agalan, le même que celui que vous utilisez pour vous connecter à votre messagerie Zimbra ;
- **Mot de passe** : votre mot de passe habituel Agalan (le même que celui que vous utilisez pour vous connecter à votre messagerie Zimbra) ;
- Validez votre saisie en cliquant sur le bouton « Se connecter ».

**\*** Attention à bien saisir un « anti slash » (barre oblique inversée : **\**) après les lettres « ad », grâce à l'association des touches « Alt » + « Majuscule » + la touche « / » de votre clavier texte.

Vous avez désormais accès à votre Home ou à l'espace de partage pédagogique.

*Login to access the server:*

- *Login as: Registered user ;*
- *Name\*: ad\ and your Agalan login, the same one you use to connect to your Zimbra mailbox;*
- *Password: your usual Agalan password (the same one you use to connect to your Zimbra mailbox);*
- *Confirm your entry by clicking on the "Connect" button.*

*\* Be sure to enter a backslash: \ after "ad" ("Alt" + "Shift" + the "/" key on your text keyboard).*

*You now have access to your Home or to the educational sharing space.*

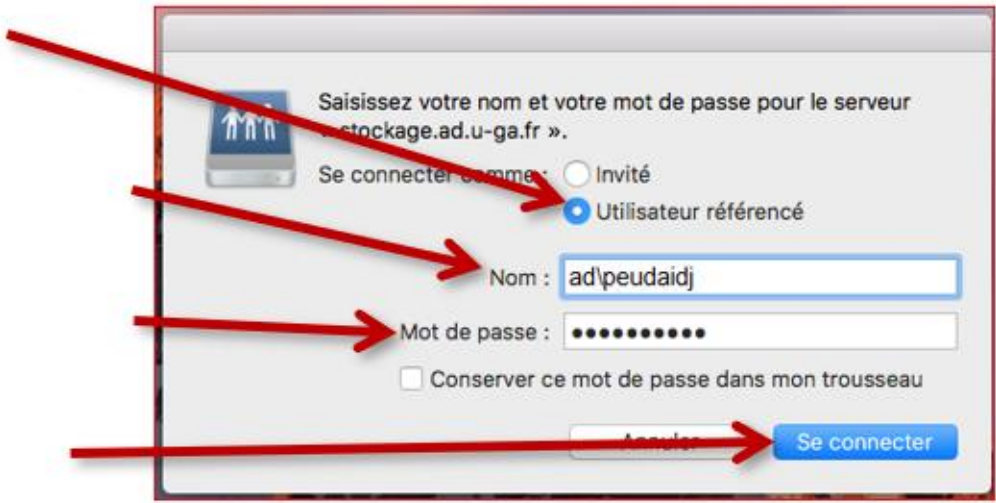